## **UOBKayHian**

## ขั้นตอนการยืนยันตัวตน NDID ที่ตู้ AIS Smart Kiosk

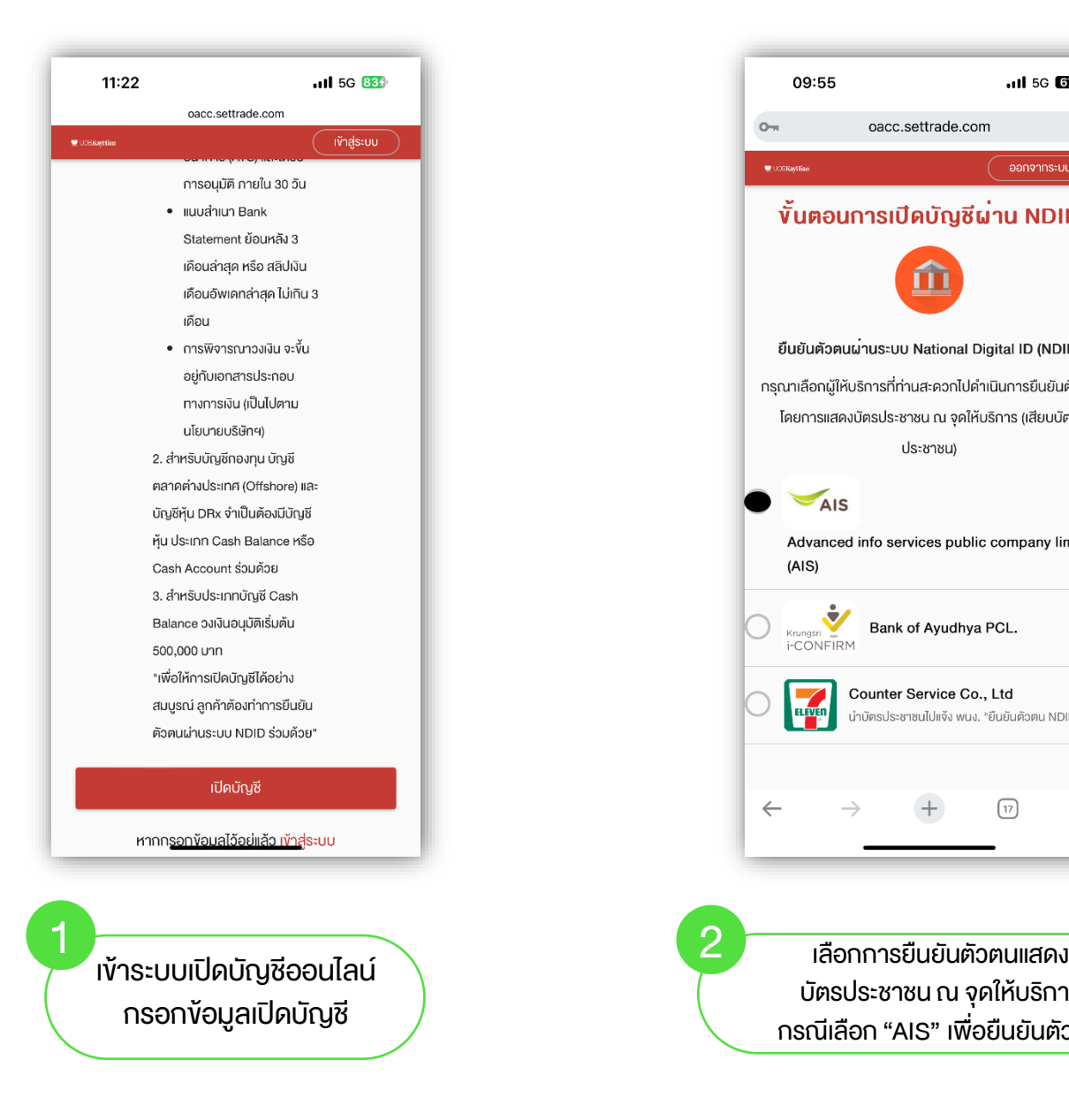

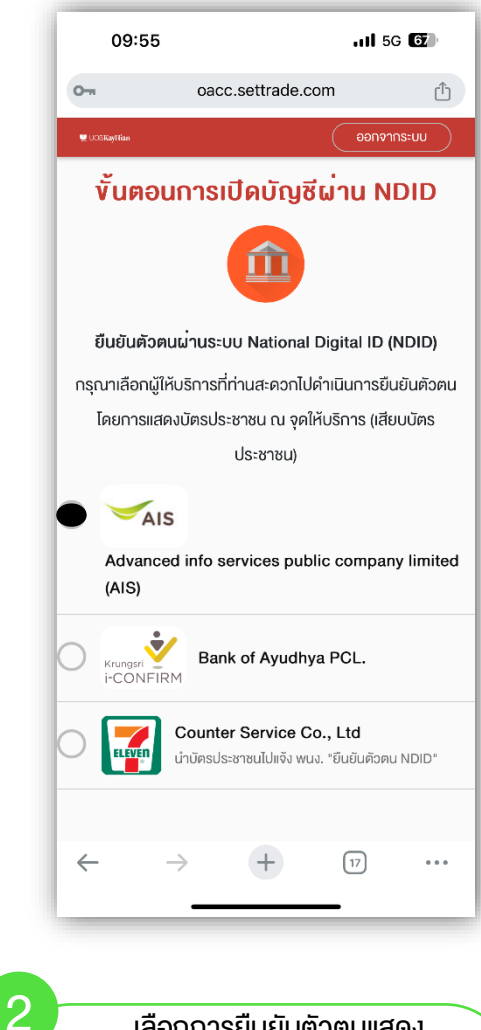

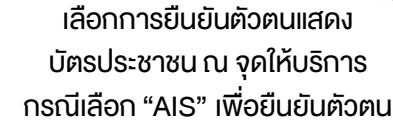

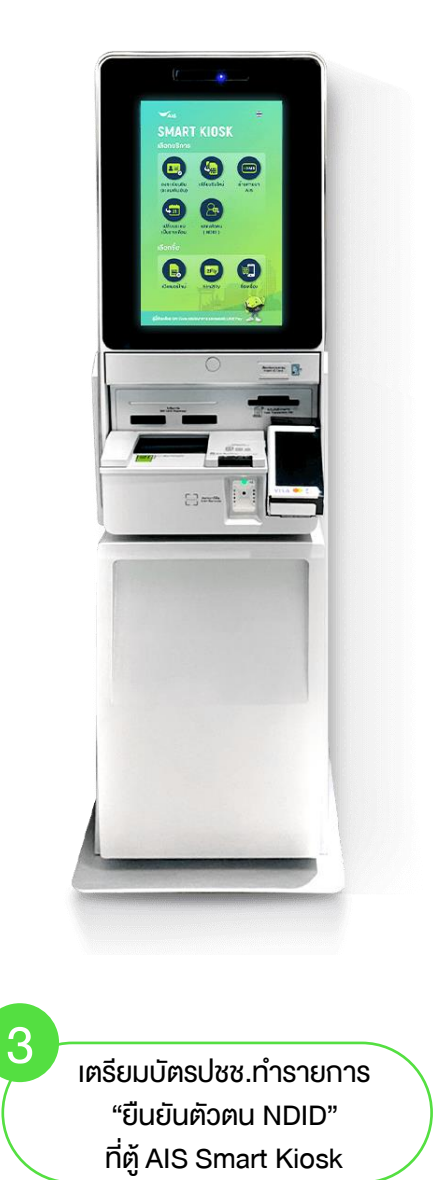

## **UOBKayHian**

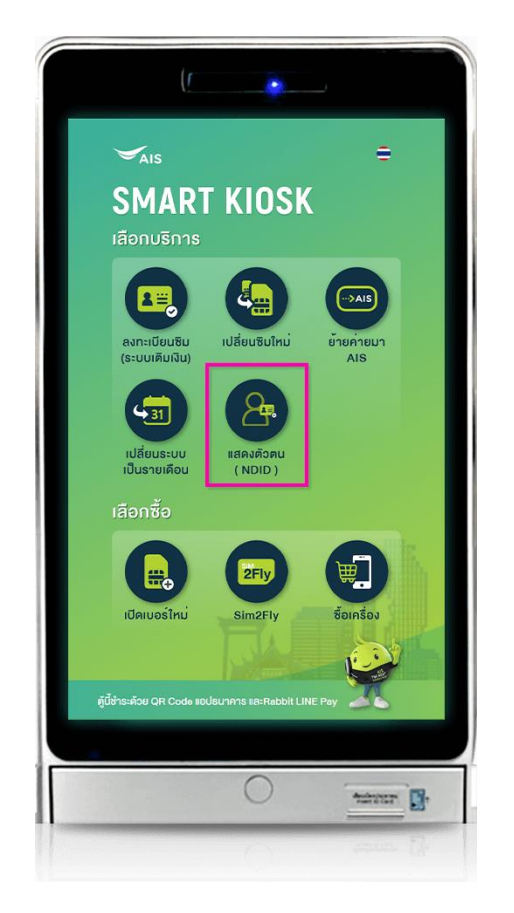

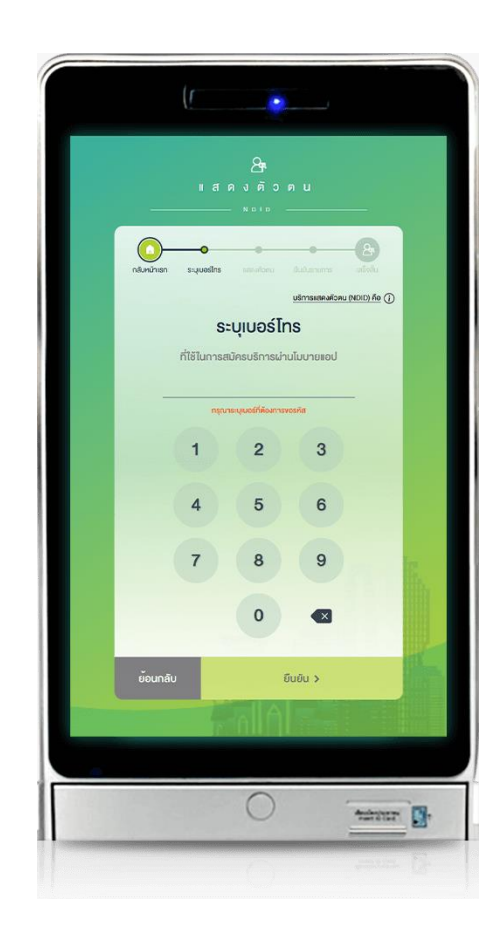

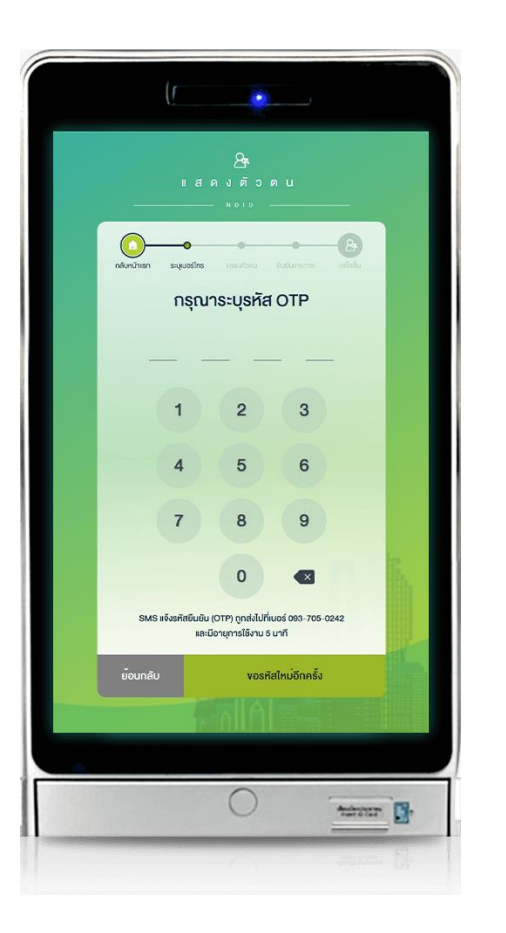

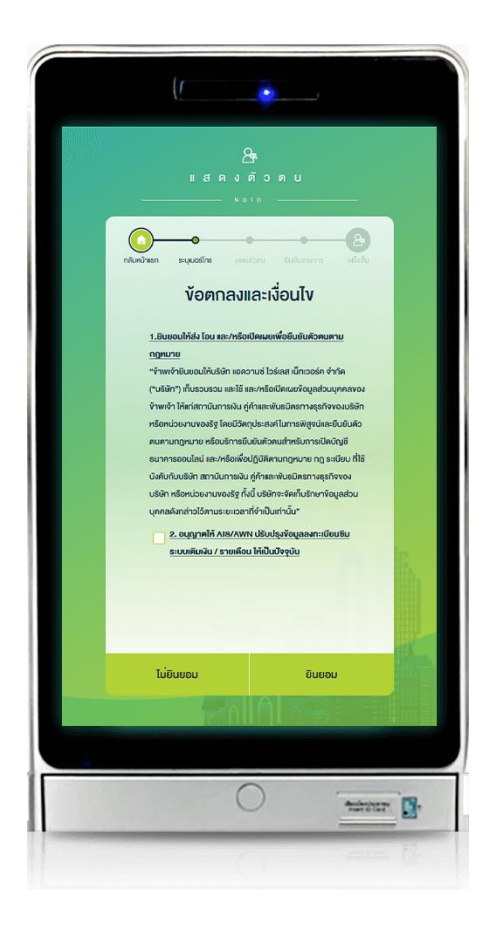

4 เลือกเมนู "แสดงตัวตน (NDID " )

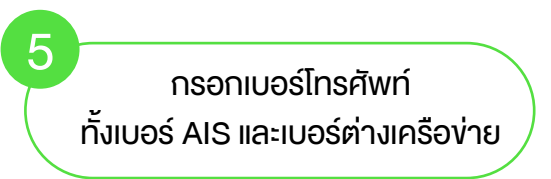

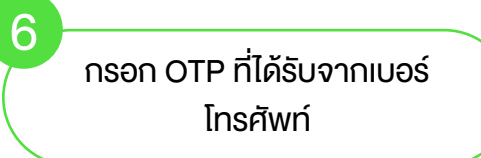

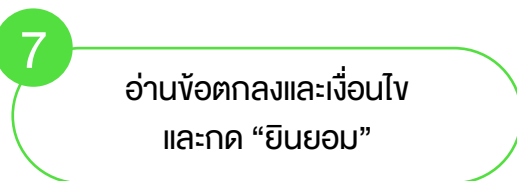

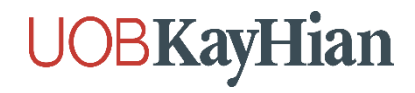

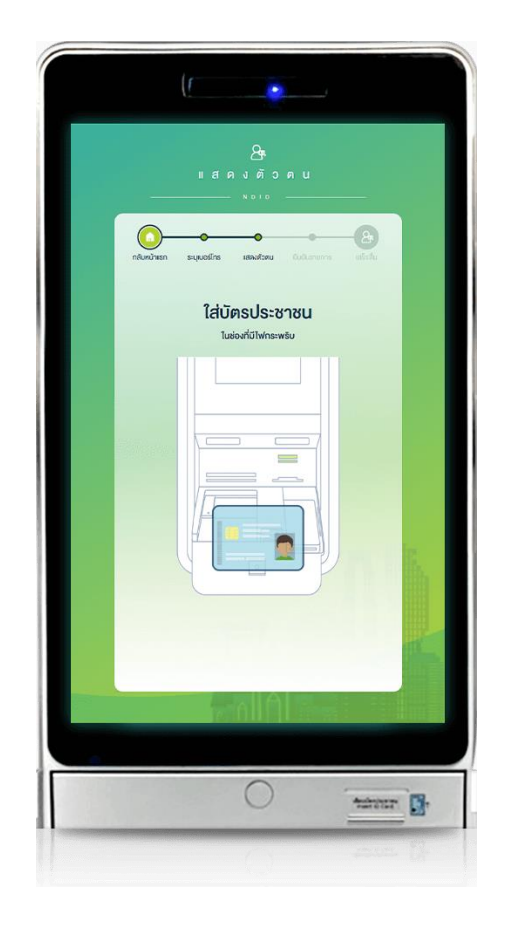

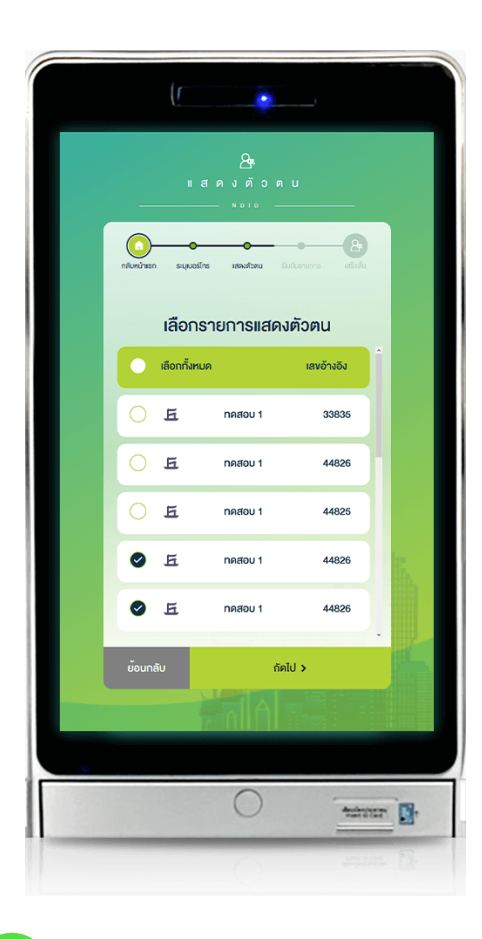

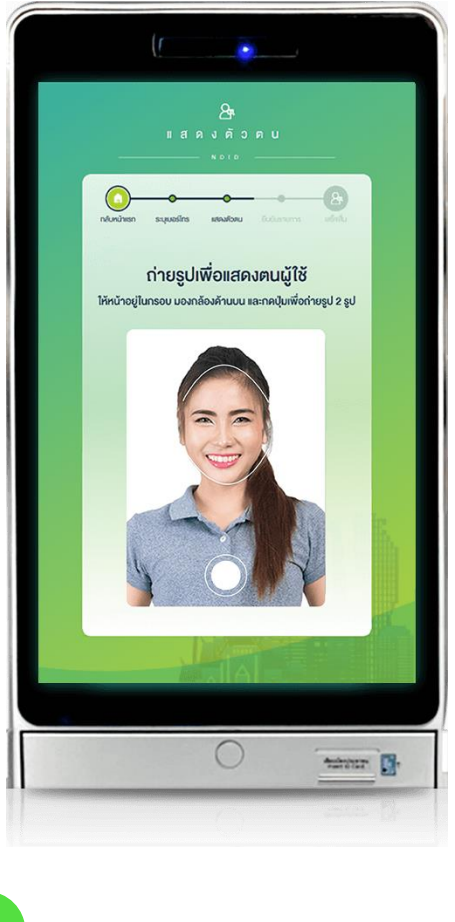

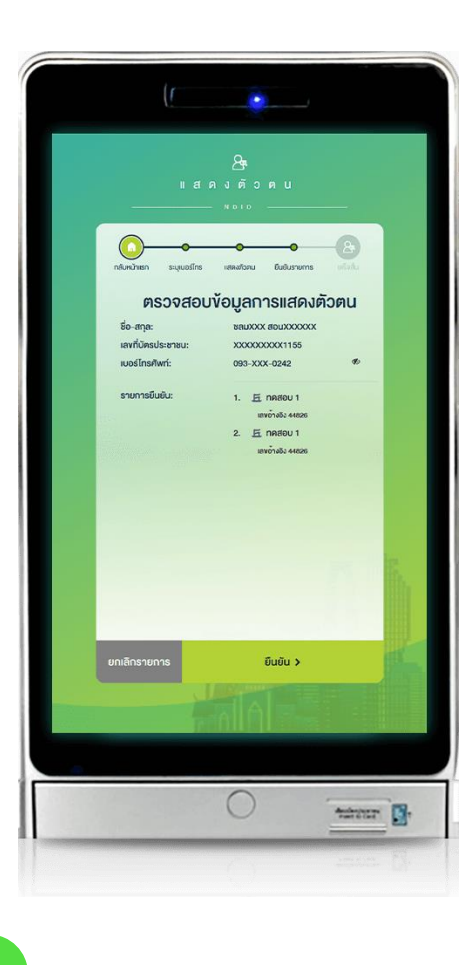

8

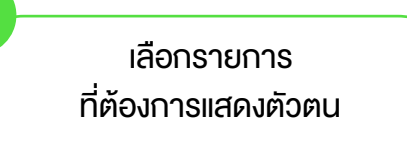

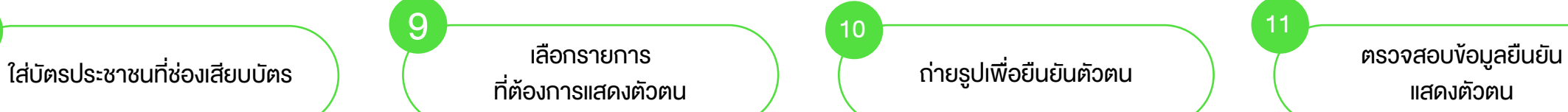

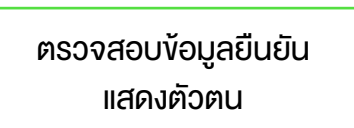

## **UOBKayHian**

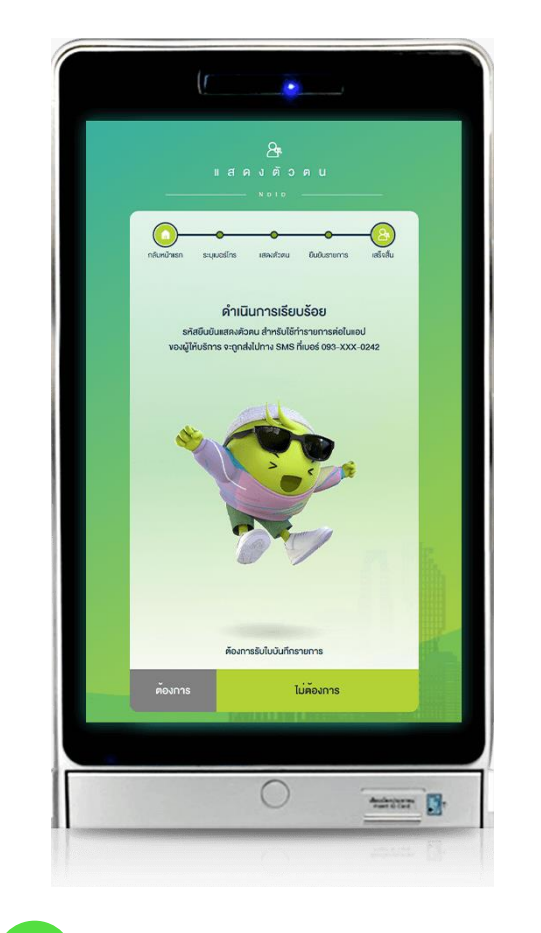

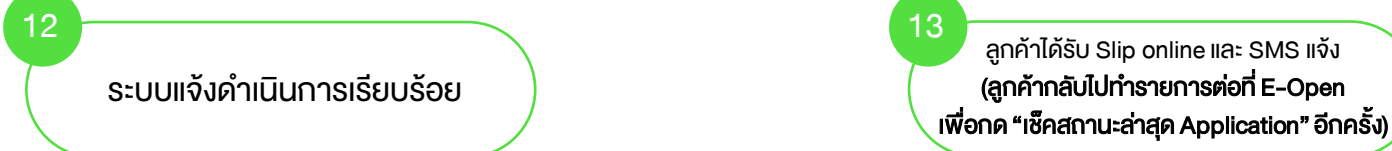

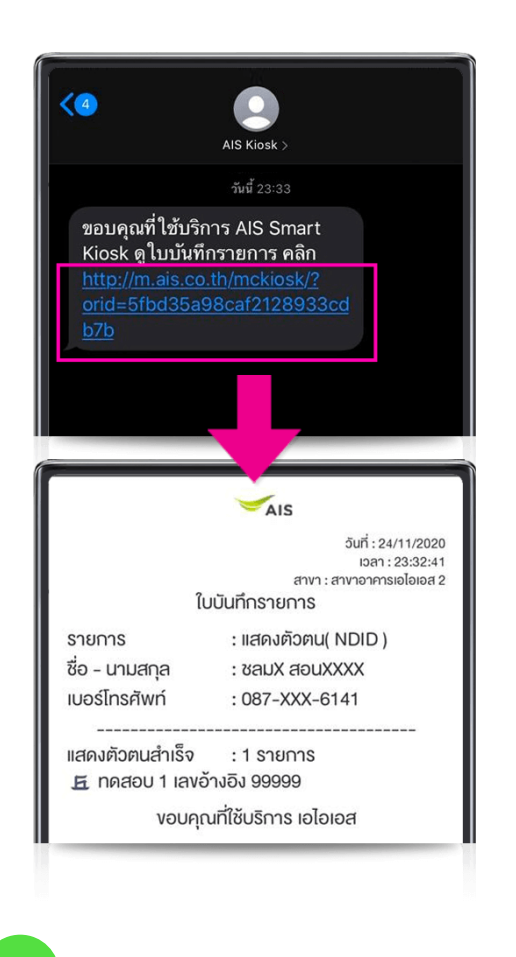

(ลูกค้ากลับไปทำรายการต่อที่ E-Open เพื่อกด "เช็คสถานะล่าสุด Application" อีกครั้ง)